УДК 004

ż

# **Создание баннера для печати в Adobe Illustrator**

*Беликов Андрей Геннадьевич Приамурский государственный университет имени Шолом-Алейхема Студент*

*Ульянов Егор Андреевич Приамурский государственный университет имени Шолом-Алейхема Студент*

#### **Аннотация**

В данной статье был рассмотрен процесс создания баннера для печати. В исследовании использовалась программа Adobe Illustrator. В результате работы был разработан баннер.

**Ключевые слова:** Баннер, Adobe Illustrator, печать

## **Creating a banner for printing in Adobe Illustrator**

*Belikov Andrey Gennadievich Sholom-Aleichem Priamursky State University Student Ulyanov Egor Andreevich Sholom-Aleichem Priamursky State University Student*

### **Abstract**

In this article, the process of creating a banner for printing was considered. The Adobe Illustrator program was used in the study. As a result of the work, a banner was developed.

**Keywords:** Banner, Adobe Illustrator, print

Актуальность разработки создания баннеров обусловлена потребностью людей в рекламе для реализации своей продукции.

Цель данной статьи, создать баннер, опираясь на техническое задание.

Для создания проекта была рассмотрена статья Н. С. Платонова в которой рассмотрен процесс создания информационного буклета [1]. Так же Г. Р. Ахматдинова Изучила программы adobe illustrator и adobe photoshop в про- цессе подготовки графических дизайнеров [2]. М. А. Кациев рассмотрел методики и техники проектирования в adobe illustrator [3].

Заказчиком выступает выпускной курс Приамурского государственного университета имени Шолом-Алейхема, для которого нужно разработать баннер на выпускной вечер.

Тематикой баннера будет выпускной, а так же атрибуты факультета математики информационных технологий и техники.

Для фонового изображения было решено выбрать текстуру меловой доски, на которой будут изображены нарисованные атрибуты факультета (Рис. 1).

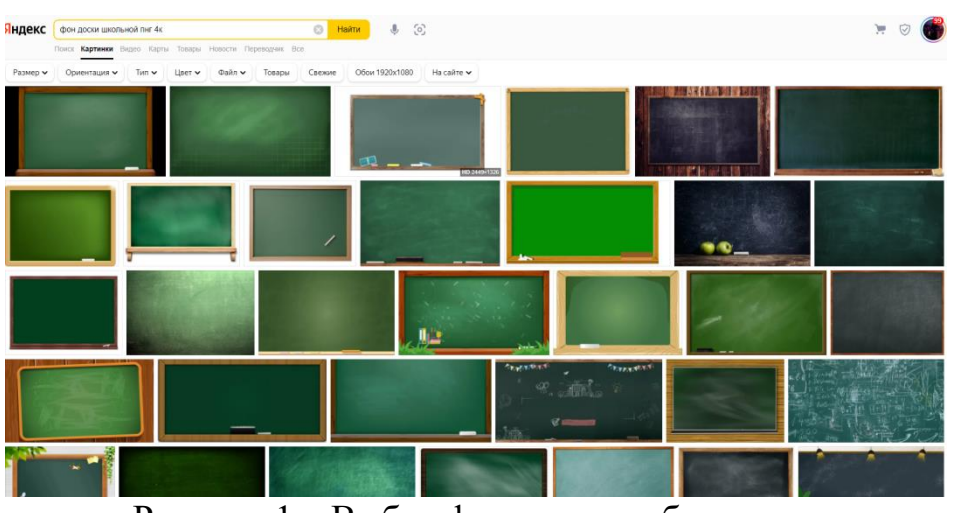

Рисунок 1 – Выбор фонового изображения

Заказчик предоставил размеры баннера, следовательно, создавая новый проект в adobe illustrator нужно ввести необходимые параметры (Рис.2-3).

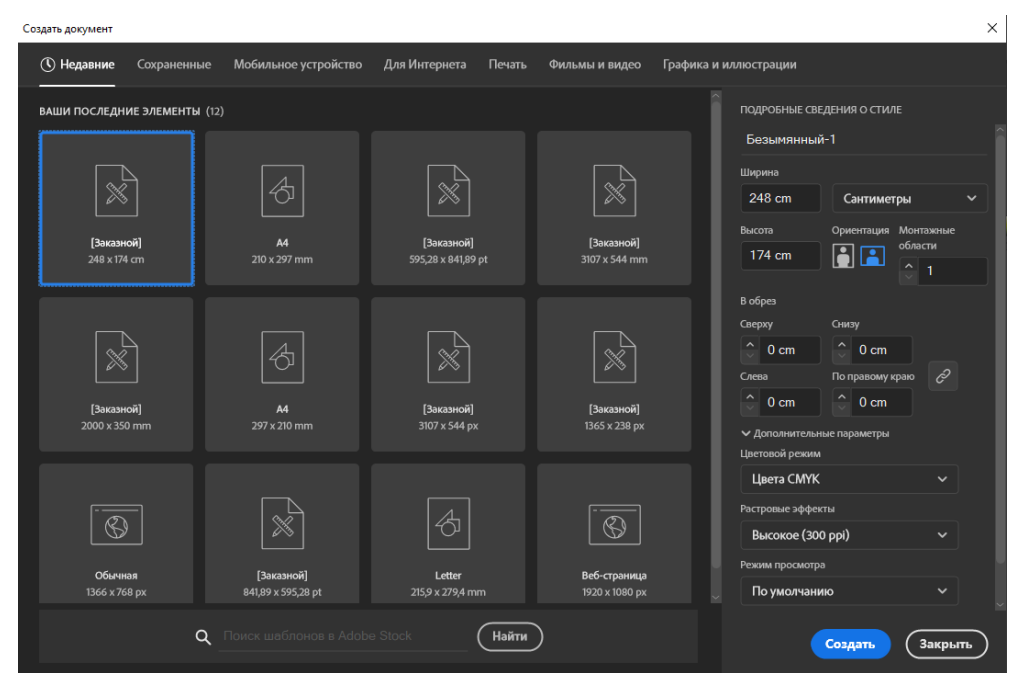

Рисунок 2 – Создание полотна для работы

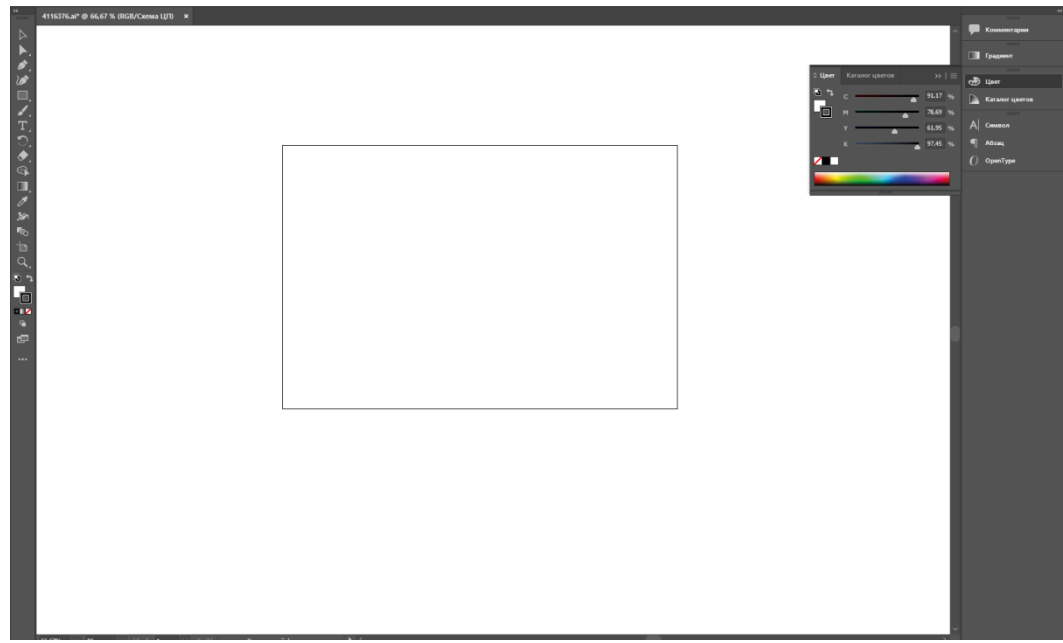

Рисунок 3 – Созданное полотно

Далее используем выбранное изображение фона на полотне (Рис.4).

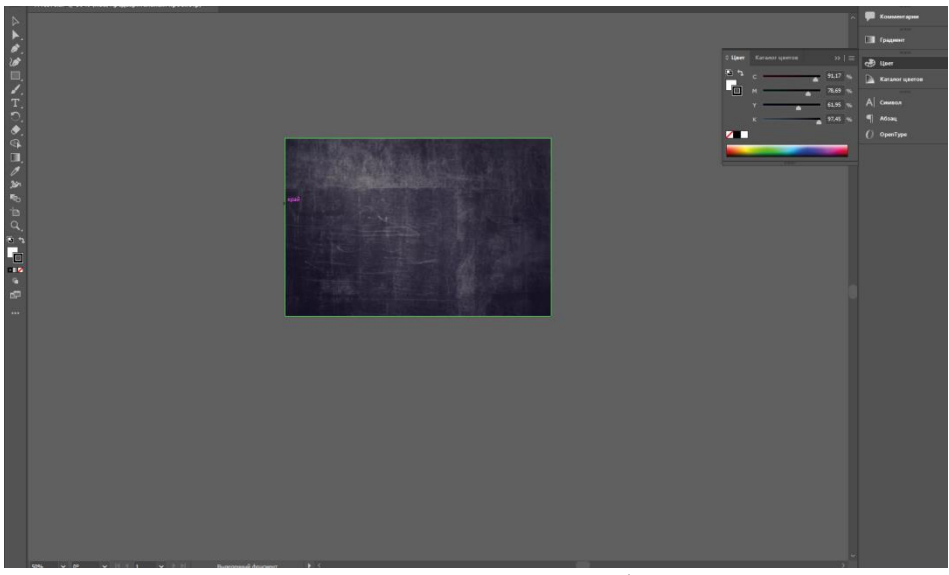

Рисунок 4 – Готовый фон

Далее с помощью инструмента карандаш изображаем атрибутику факультета (Рис.5-6).

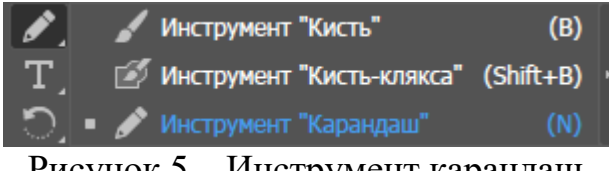

Рисунок 5 – Инструмент карандаш

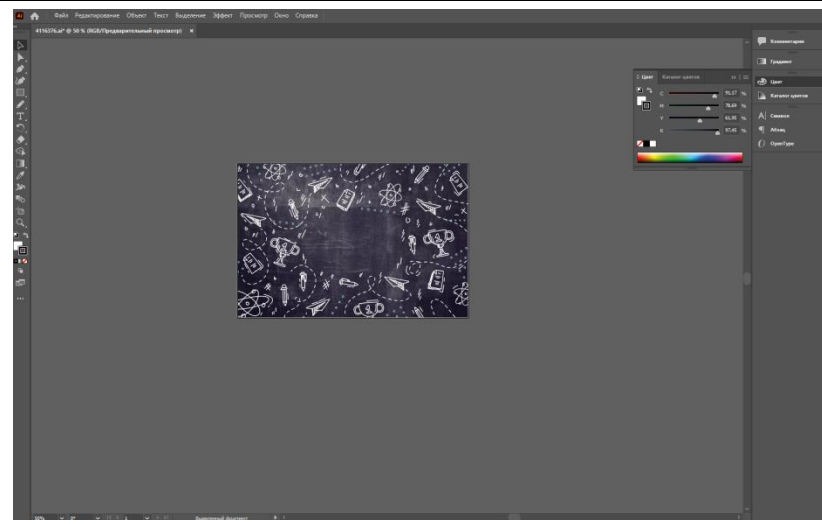

Рисунок 6 – Готовое фоновое изображение

Так как тематика выпускной заказчик попросил надпись «Выпуск 2022», с помощью инструмента «Текст» добавим надпись (Рис.7-8).

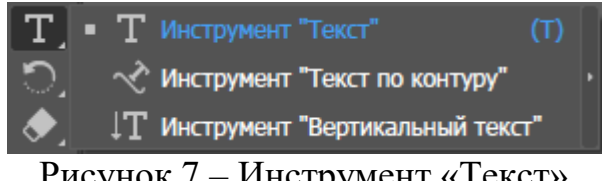

Рисунок 7 – Инструмент «Текст»

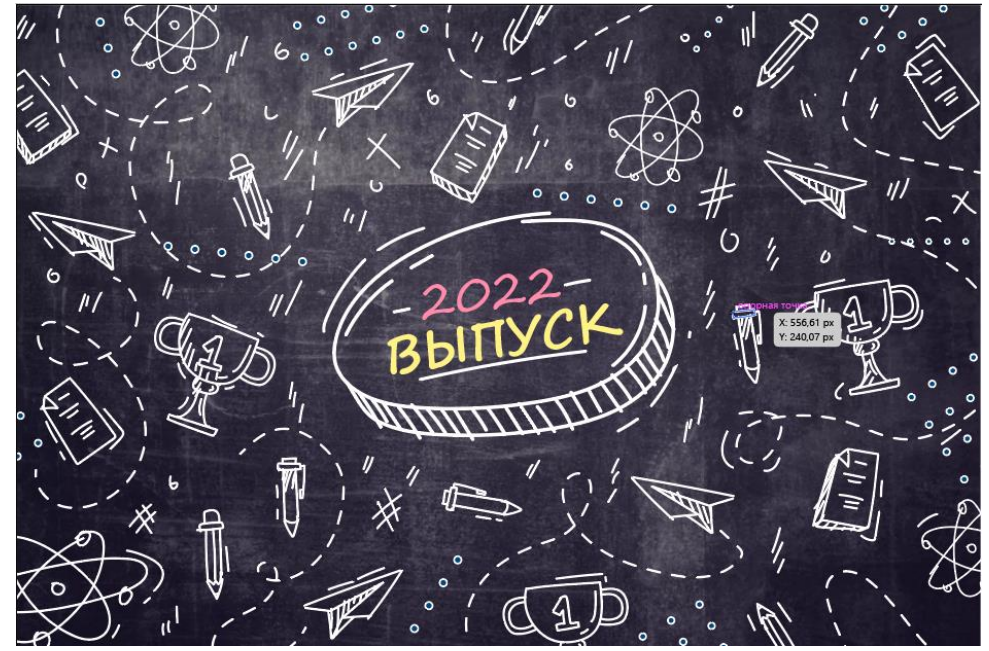

Рисунок 8 – Готовое изображение баннера

После отправки работы заказчику, он попросил исправить некоторые элементы баннера (Рис.9).

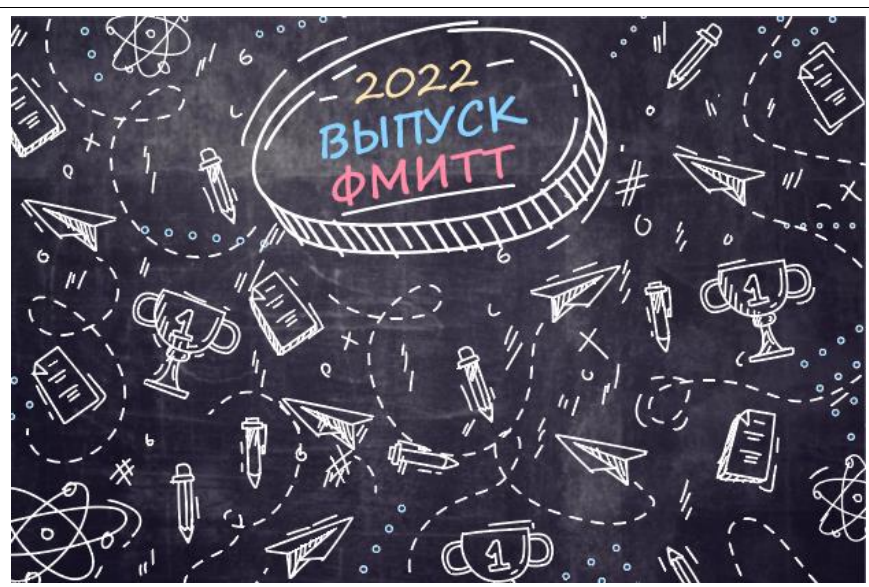

Рисунок 9 – Исправление по замечаниям заказчика

В данной статье был показан процесс создания баннера по заказу. В разработке применялась программа adobe illustrator. В результате работы был создан баннер.

### **Библиографический список**

- 1. Платонова Н.С. Cоздание информационного листка (буклета) в adobe photoshop и adobe illustrator. Учебное пособие. М., 2009.
- 2. Ахматдинова Г.Р. Изучение программ adobe illustrator и adobe photoshop в про- цессе подготовки графических дизайнеров // Журнал научных и прикладных исследований. 2014. Т. 4. С. 62-63.
- 3. Кациев М.А. Методика и техника проектирования в adobe illustrator // Экономика. Бизнес. Информатика. 2016. Т. 2. № 4. С. 38-61.